## **PROCEDIMENT PER A RECUPERAR LES CLAUS DE LA INTRAWEB DEL CENTRE**

1. Entreu a la pàgina web del centre [http://www.olivargran.cat](http://www.olivargran.cat/) i feu clic a **"Intraweb"**.

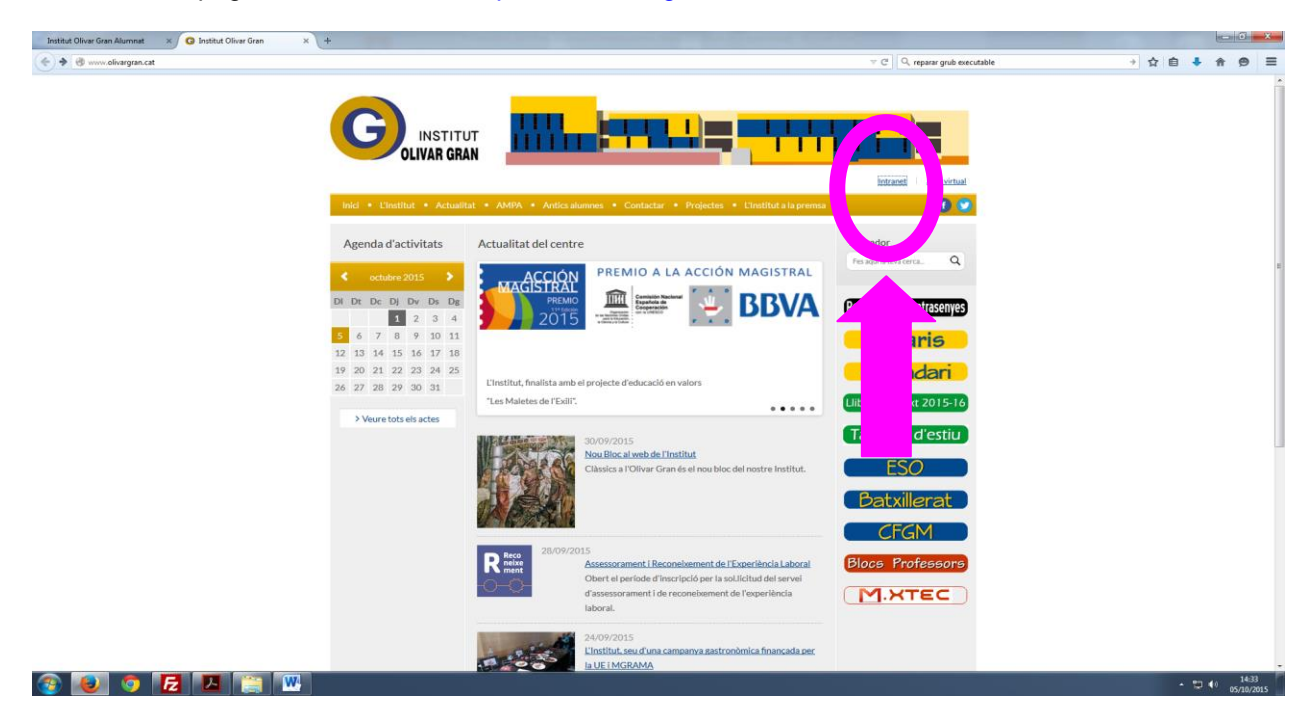

2. Feu clic a **"Clau perduda"**

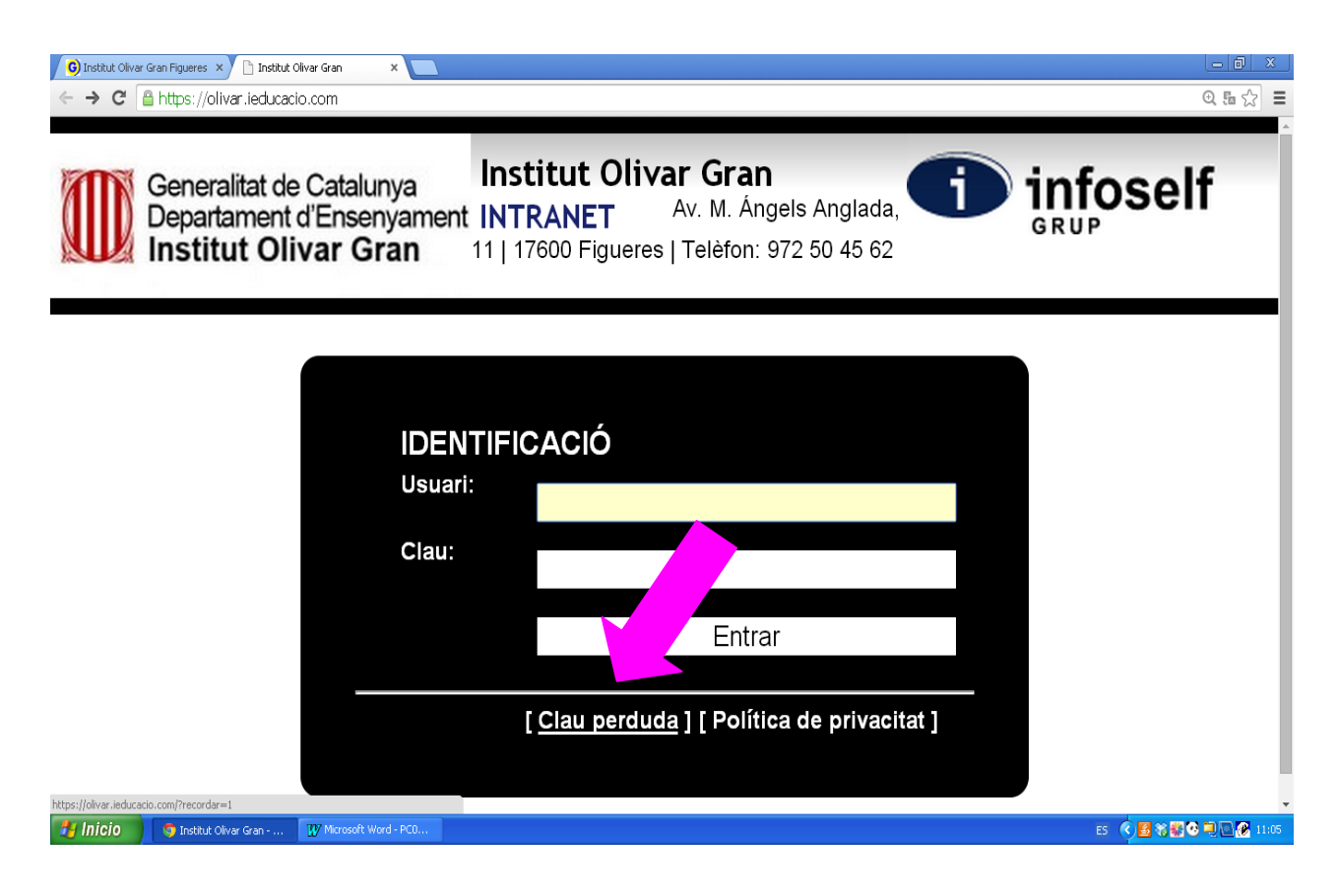

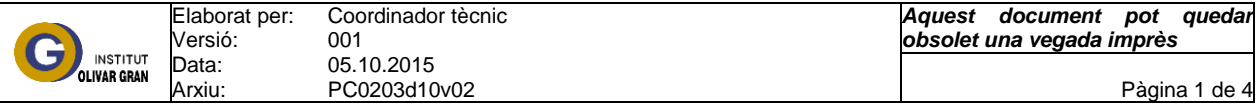

3. Introduïu el vostre correu electrònic "**El mateix en què s'ha rebut aquest missatge"** i premeu enviar

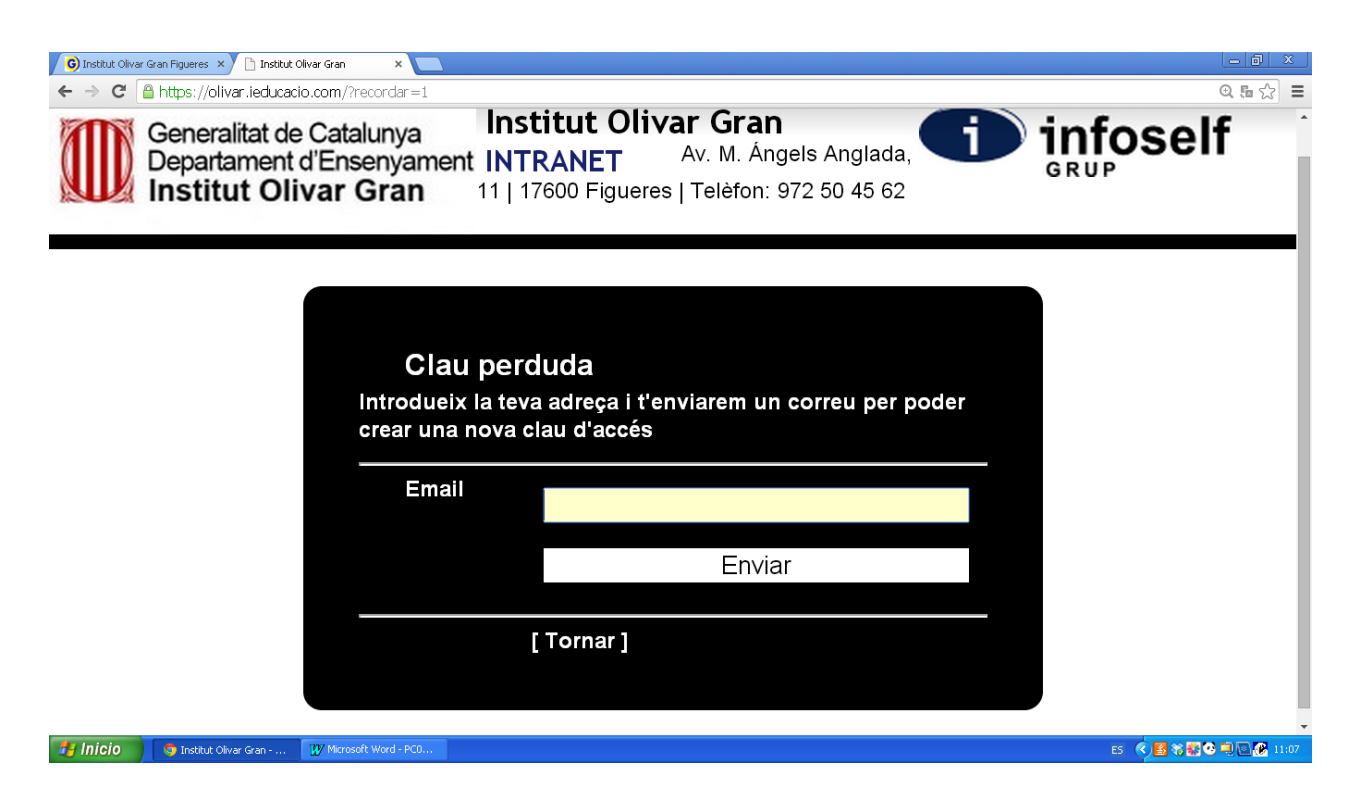

4. El sistema us enviarà la clau en el vostre correu electrònic i haureu de clicar a l'enllaç que veureu un cop obert el missatge.

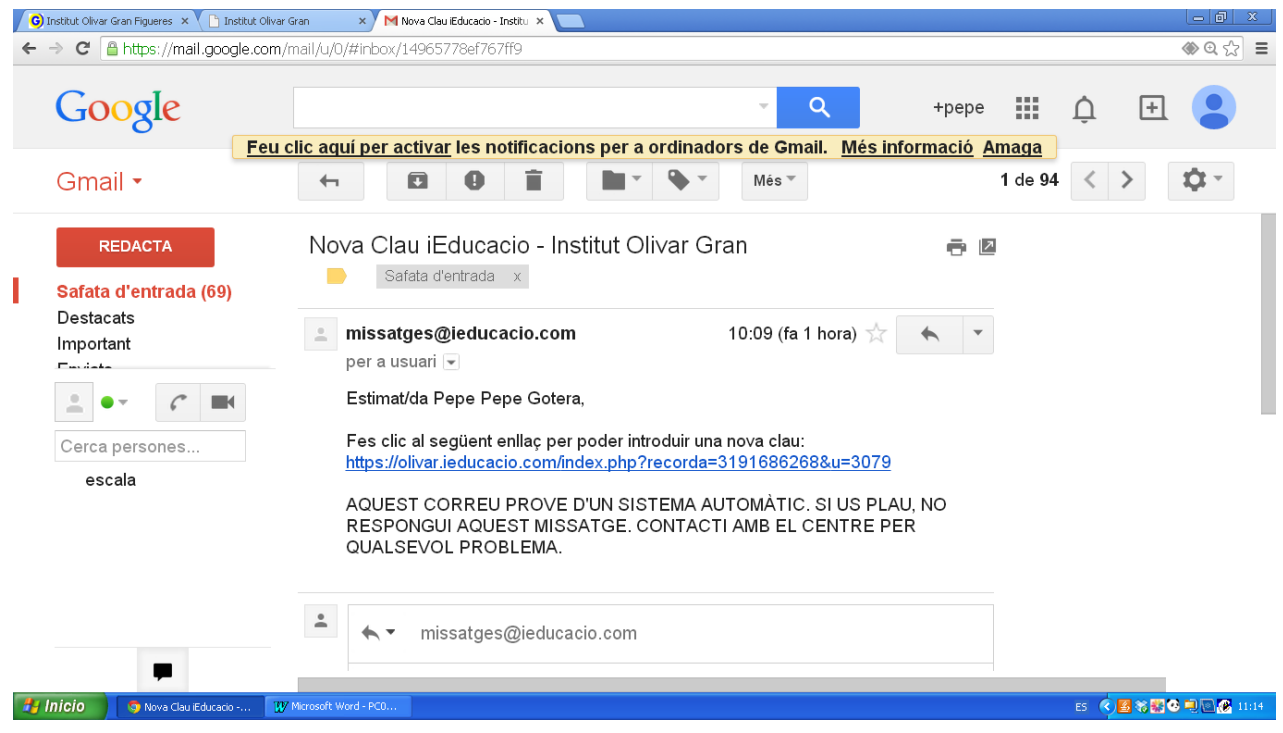

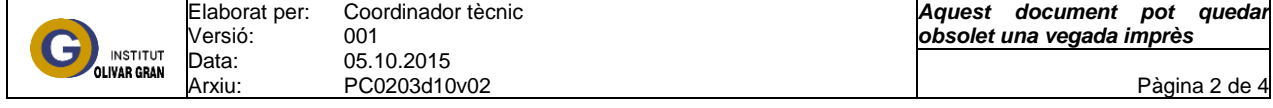

5. Aquí podreu introduir una **nova clau d'accés** (la que vosaltres vulgueu), és important recordar-la ja que si es perd s'haurà de tornar a repetir el procediment. Un cop introduïda recordeu **desar canvis**

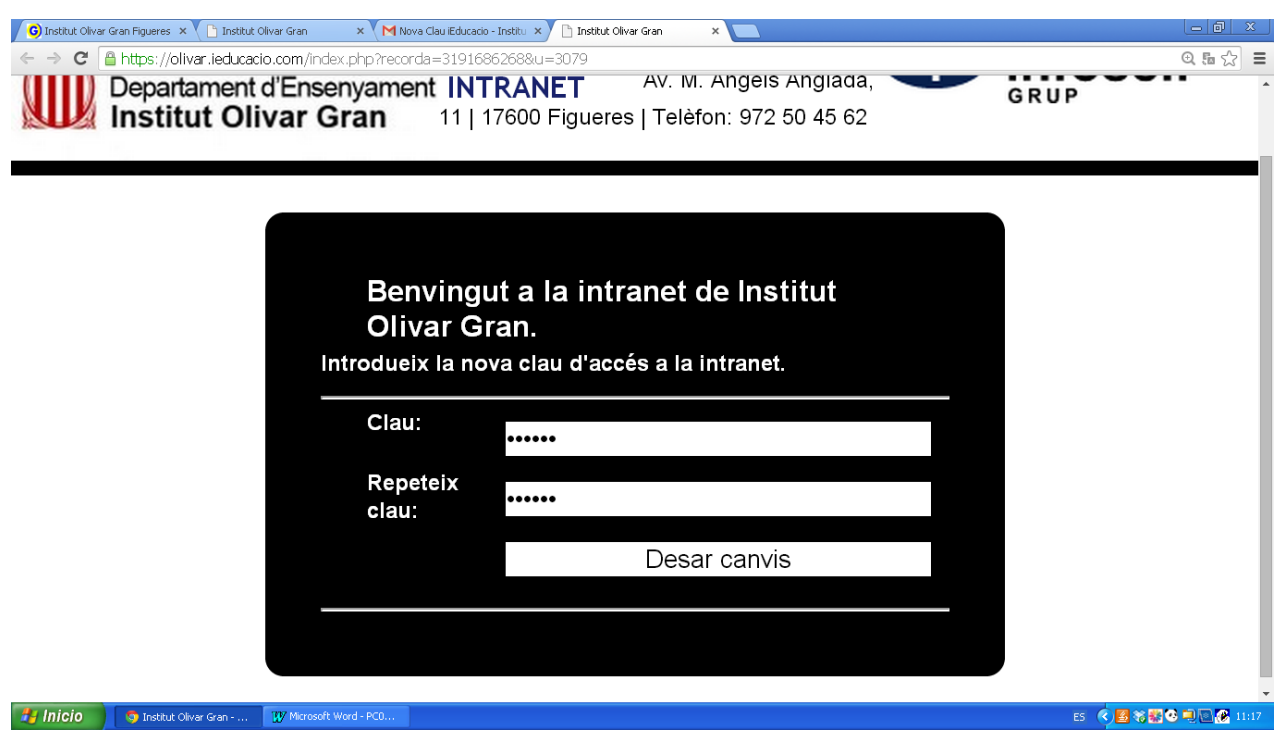

6. Al pas següent el sistema automàticament us donarà el nom d'usuari. Així amb la clau introduïda abans i aquest nom d'usuari, podreu entrar al sistema i consultar la informació referent als vostres fills.

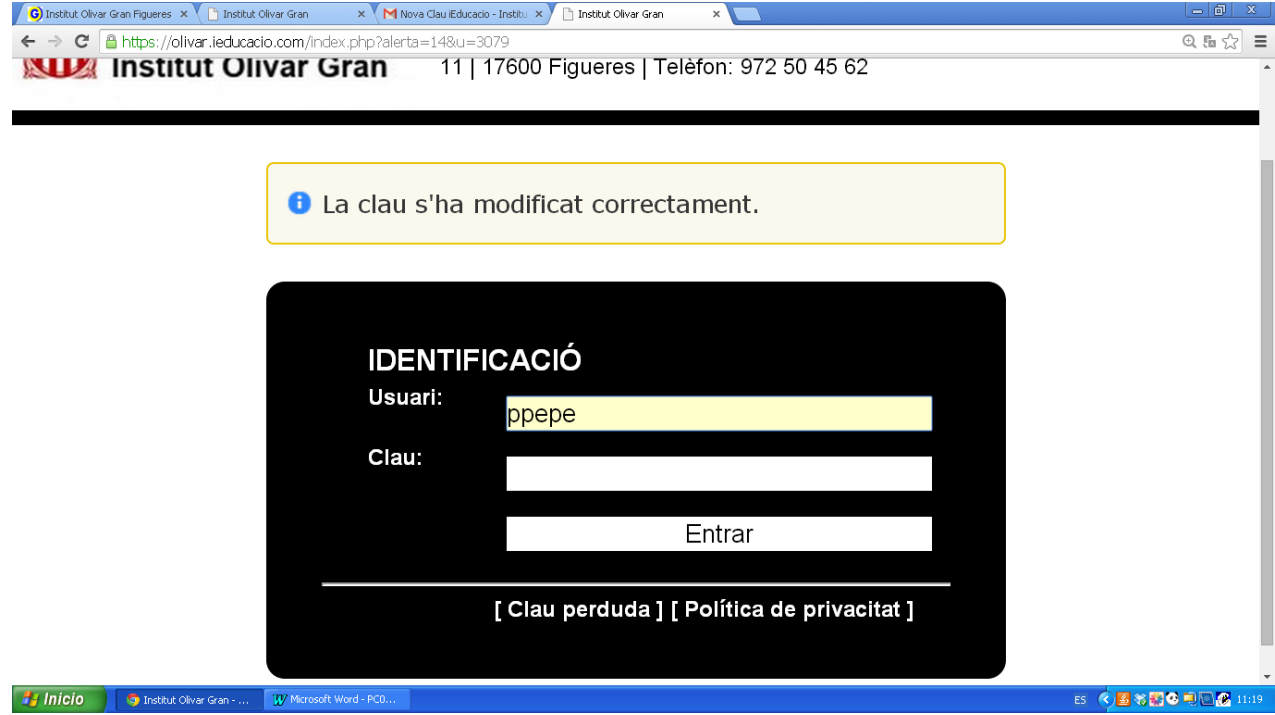

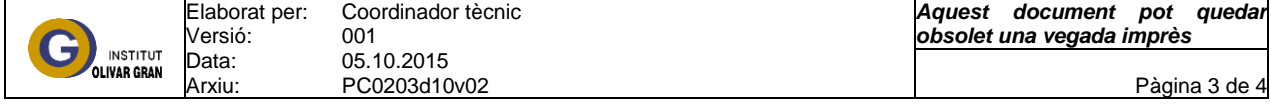

7. Un cop finalitzat el procés, entrem al sistema introduint l'usuari (que ja tenim escrit) i la clau escrita anteriorment. Així comprovarem que les claus estan actives i funcionen…

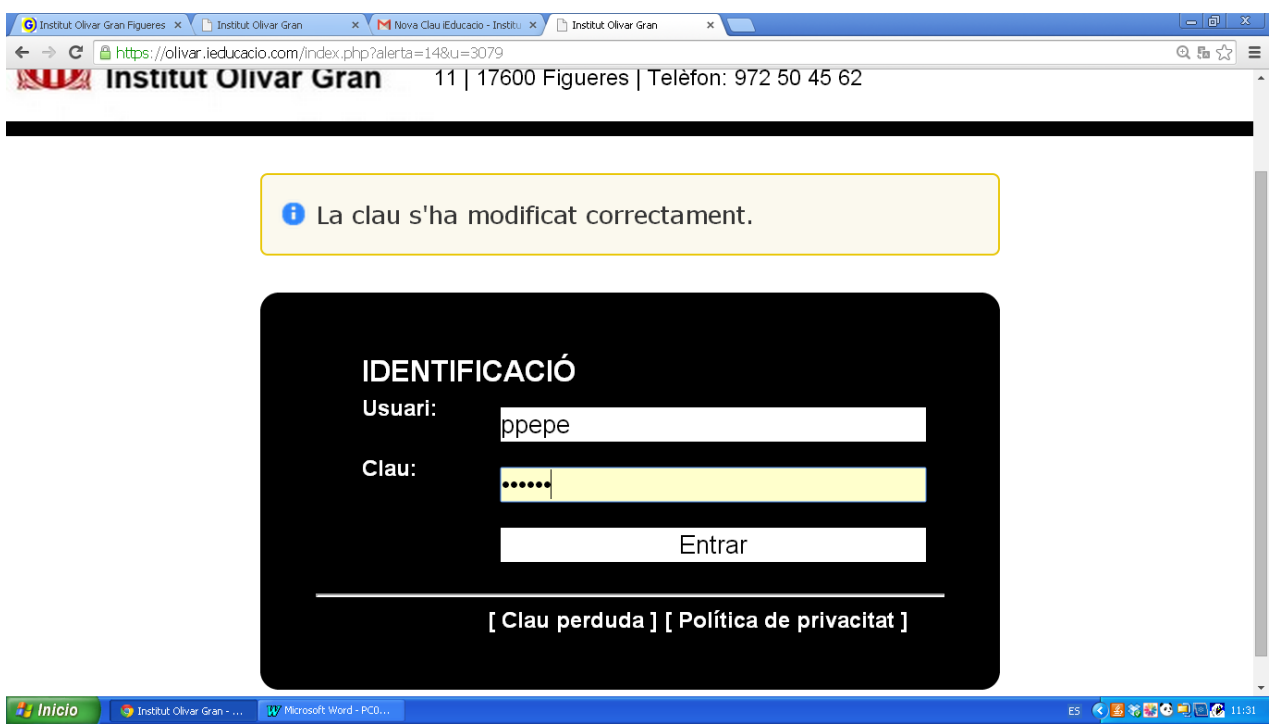

8. Aquí, podrem visualitzar la informació disponible: calendari del centre, tasques i el control de faltes del vostre fill/a

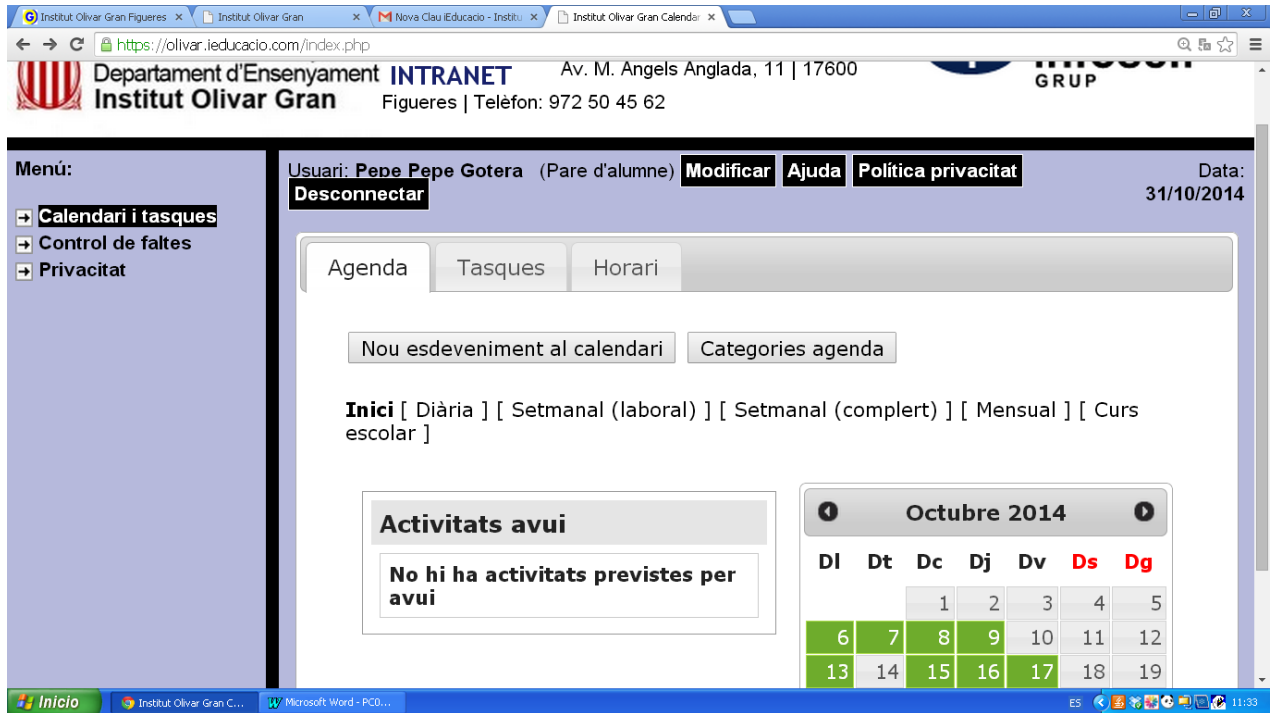

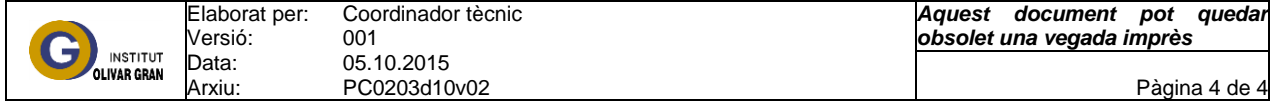